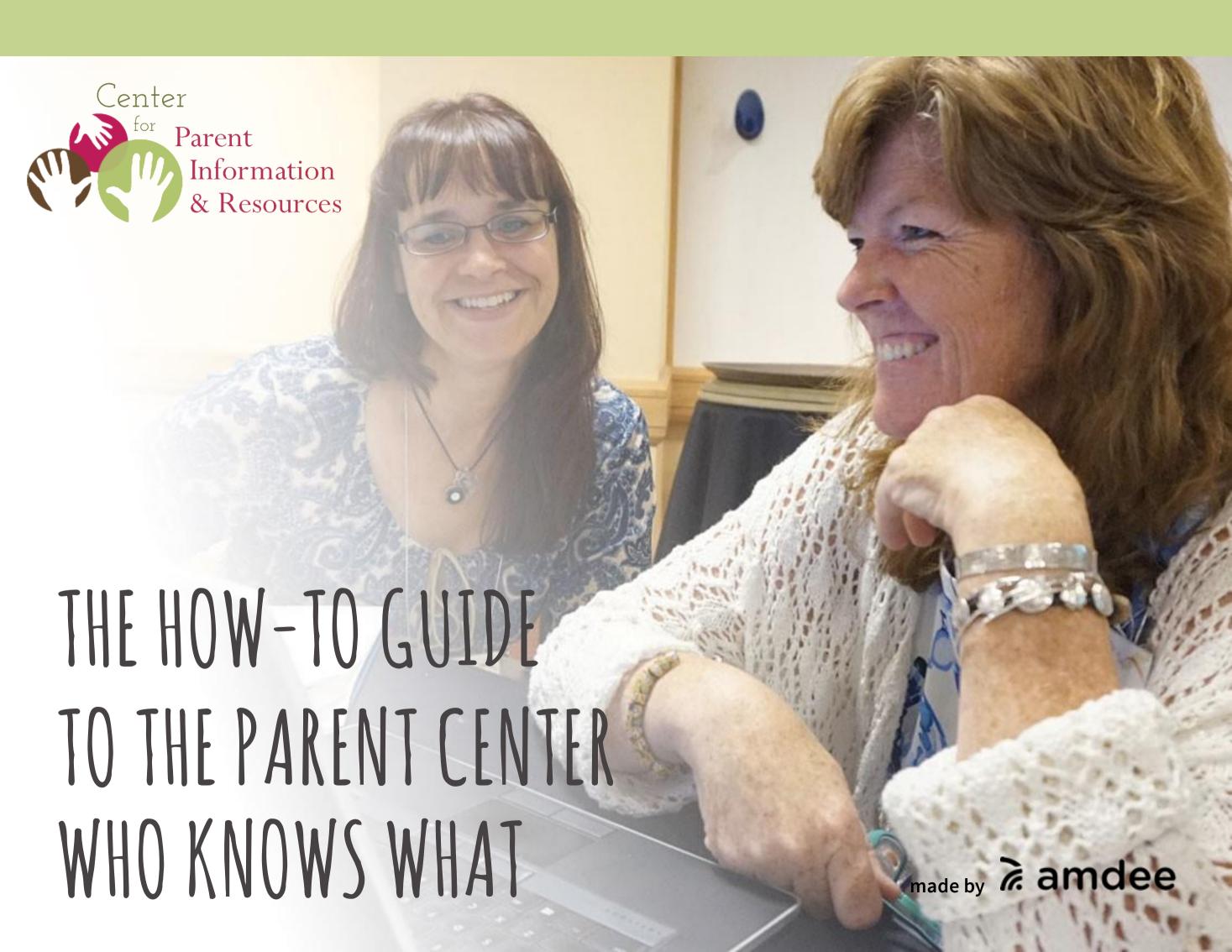

## INTRODUCTION

This guide contains step-by-step instructions for users to make use of Parent Center Who Knows What (<a href="http://www.cpirwhoknowswhat.org/">http://www.cpirwhoknowswhat.org/</a>), an online database of Parent Center staff profiles.

# CONTENT

| How to create a new account — — — — — — — — — — — —                     | 1 |
|-------------------------------------------------------------------------|---|
| How to log in — — — — — — — — — — — — — — — — — —                       | 3 |
| How to reset password — — — — — — — — — — — — — — — — — — —             | ∠ |
| How to create/edit a profile — — — — — — — — — — — — — — — — — — —      | 5 |
| How to search for individuals with specific knowledge or experience — — |   |

#### HOW TO CREATE A NEW ACCOUNT

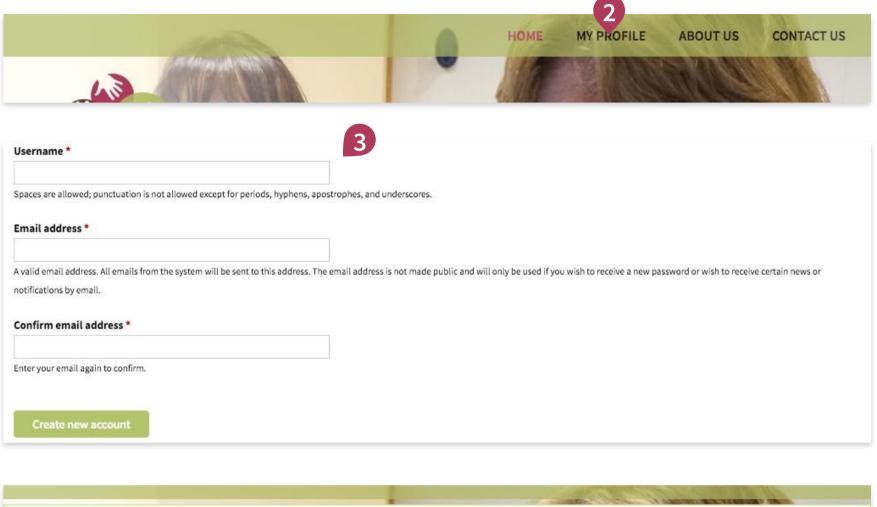

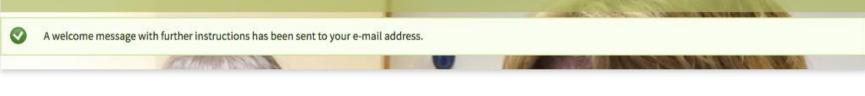

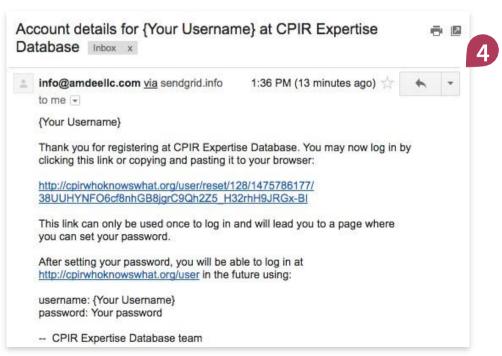

Go to Parent Center Who Knows
What at

www.cpirwhoknowswhat.org

- 2 Click on "My Profile" in the top navigation.
- Input a username of your choice and your email address at your Parent Center (or TA&D project), then click [Create new account].

You will be redirected back to the homepage with a success message letting you know that further instructions have been sent to your email address.

Check your email to find this success message and instructions. This may take a few minutes to show up.

Follow the instructions and link in the email to set up your password.

#### HOW TO CREATE A NEW ACCOUNT (CONTINUED)

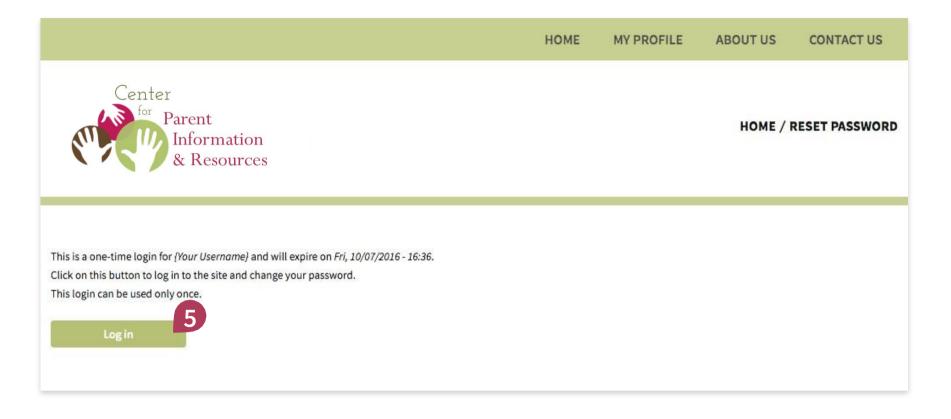

| View                                    | Edit                             | Change Password            |                                                                                              |  |  |  |
|-----------------------------------------|----------------------------------|----------------------------|----------------------------------------------------------------------------------------------|--|--|--|
|                                         |                                  |                            |                                                                                              |  |  |  |
| •                                       | Vou have i                       | ust used your one-time los | gin link. It is no longer necessary to use this link to log in. Please change your password. |  |  |  |
| 6                                       |                                  |                            |                                                                                              |  |  |  |
| New password *  Password strength: Weak |                                  |                            |                                                                                              |  |  |  |
| Confirm new password *                  |                                  |                            |                                                                                              |  |  |  |
|                                         |                                  |                            |                                                                                              |  |  |  |
| To make your password stronger:         |                                  |                            |                                                                                              |  |  |  |
|                                         | t least 6 char<br>ercase letters |                            |                                                                                              |  |  |  |
|                                         | ercase letters                   |                            |                                                                                              |  |  |  |
| Add num                                 |                                  |                            |                                                                                              |  |  |  |
|                                         |                                  |                            |                                                                                              |  |  |  |
| Cha                                     | ange Passv                       | vord                       |                                                                                              |  |  |  |
|                                         |                                  |                            |                                                                                              |  |  |  |

- Upon clicking on the link provided in the email, you will arrive on this page. Click on [Log in].
- 6 Input a password following the instruction and requirements.
- You will see the following notification upon successfully creating/changing your password.
- You're done! You may proceed to edit your profile or search the database.

Your password has been changed.

#### HOW TO LOG IN

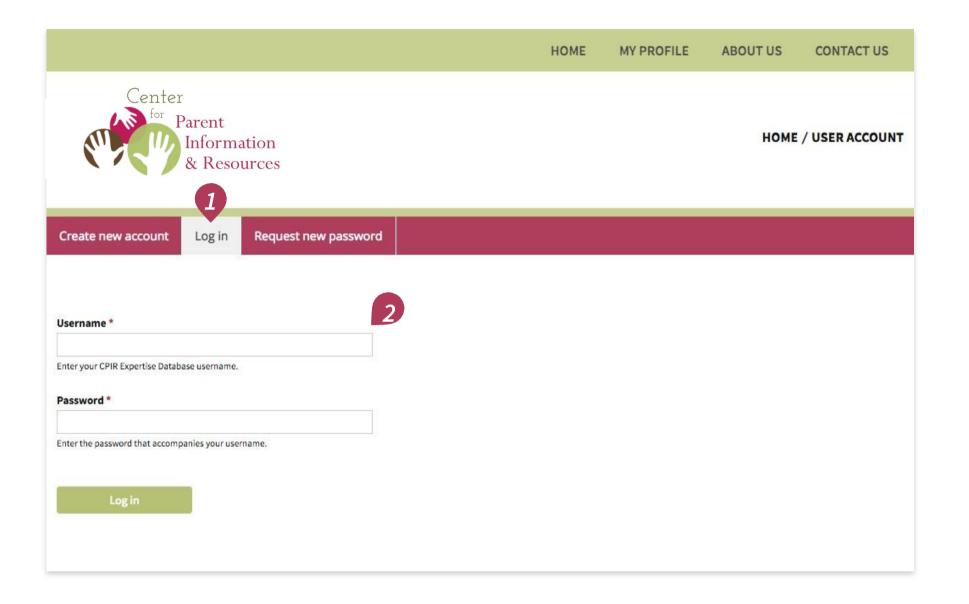

Please note that upon successful account creation, you would already be logged in.

To log in after your account has logged out, please follow these steps:

- Go to
  www.cpirwhoknowswhat.org/user
  or the Parent Center Who Knows
  What homepage and click on "My
  Profile" then toggle the "Log In"
  tab.
- 2 Input your username and password, then click [Log in].
- You're done!

#### HOW TO RESET PASSWORD

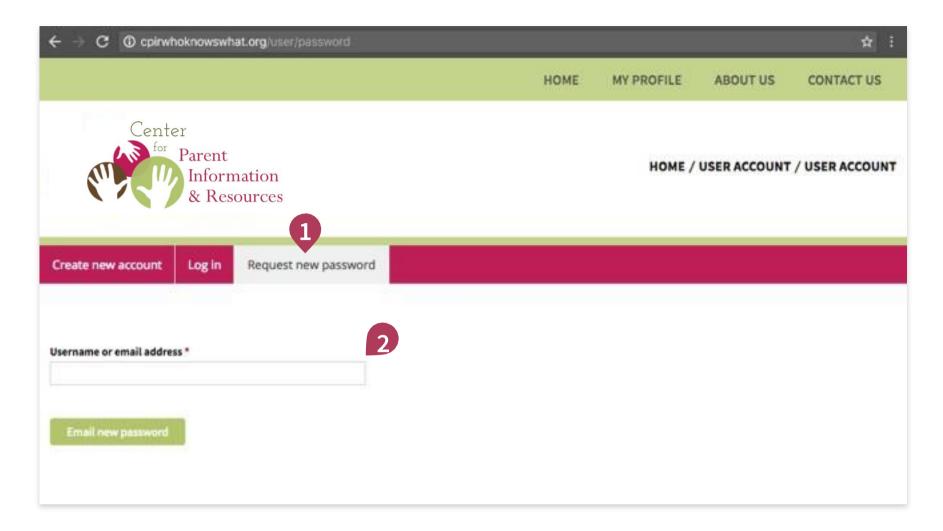

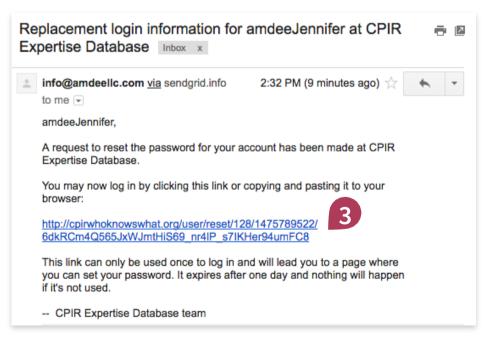

If you forget your password, you may reset it by following these steps:

- Go to

  <u>www.cpirwhoknowswhat.org/</u>

  <u>user/password</u>
  - **or** the Parent Center Who Knows What homepage and click on "My Profile" then toggle the "Request new password" tab.
- Input your username or the email address associated with your account, then click [Email new password].

Further instructions will be sent to your email address.

- Check your email for these instructions. This may take a few minutes to show up.
  - Follow the instructions and link in the email to reset your password. You will see the same screens as shown on page 2.
- You're done!

#### HOW TO CREATE A PROFILE

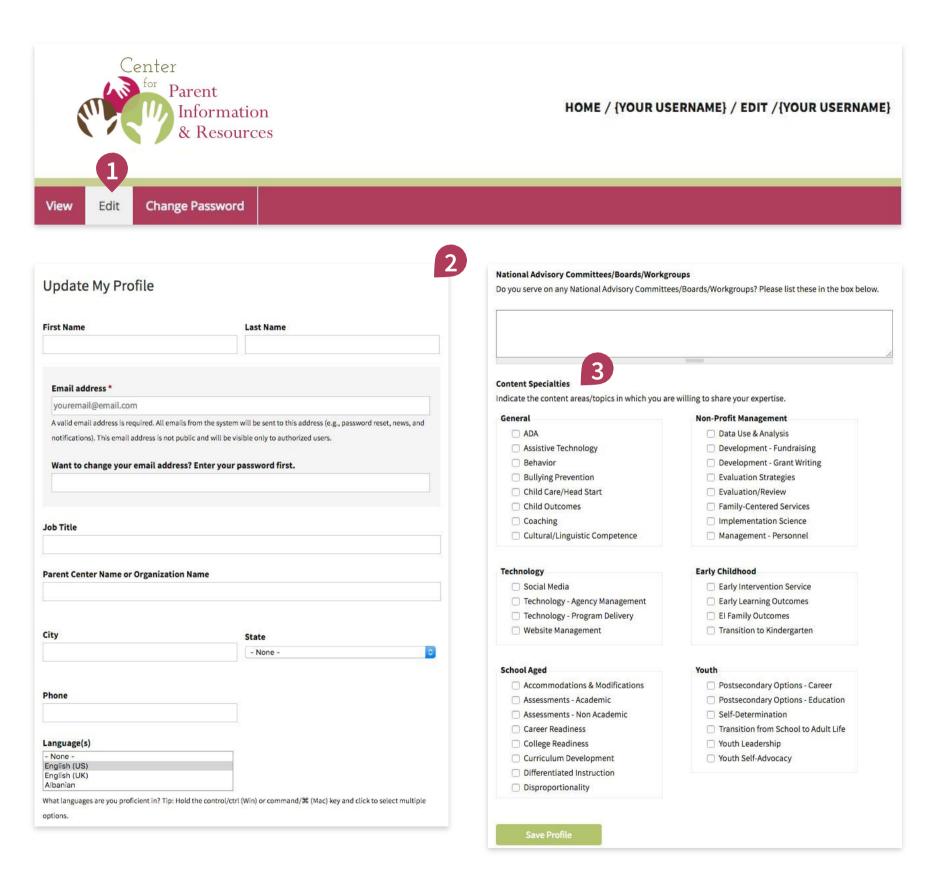

- After logging in, toggle the "Edit" tab in the menu bar.
- Fill in your basic contact information, identify language proficiencies, and any committees or boards you serve on.
  - Here is where you identify what areas of experience and knowledge you'd feel comfortable sharing with your colleagues in the Parent Center network or the TA&D network. Click the boxes to select. Then click [Save Profile].
- You're done!

### HOW TO SEARCH

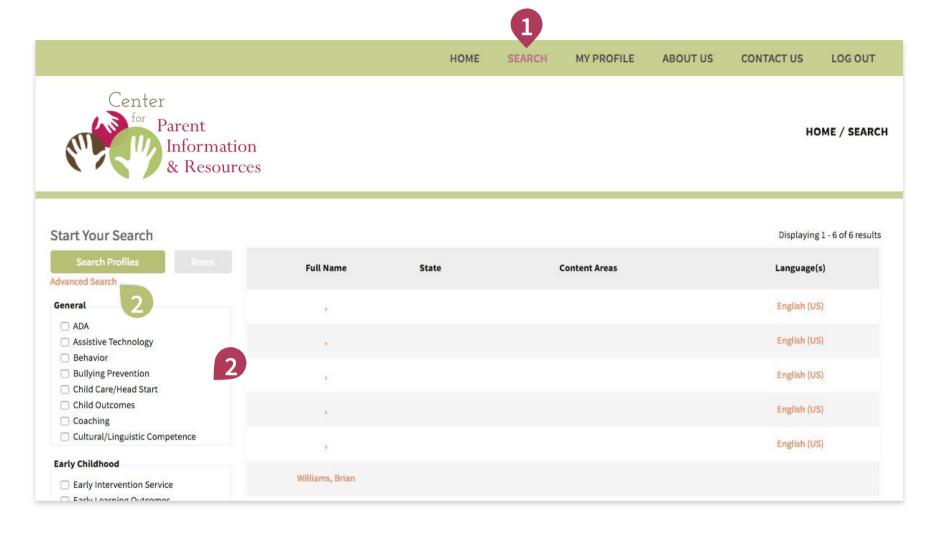

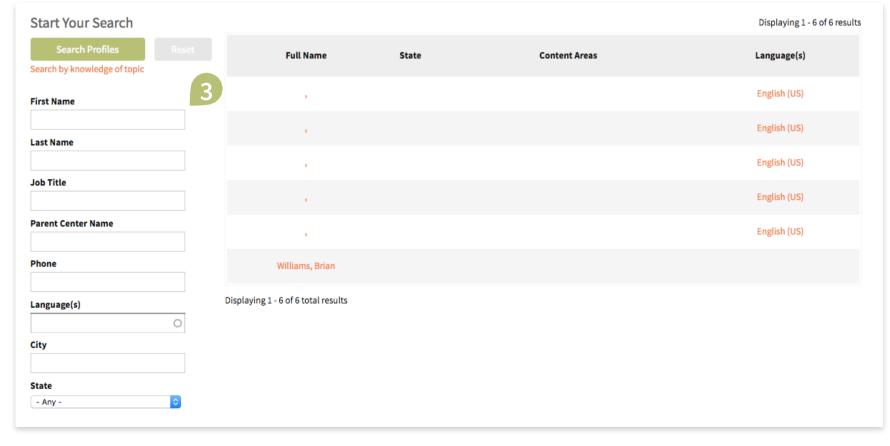

- 1 After logging in, click on "Search" in the top menu (green bar).
- 2 Select one or more of the checkboxes/area of knowledge, then click [Search Profiles]. The results will load on the right.
- 2 Alternatively, if you want to search for someone in particular, click on "Advanced Search" to toggle the advanced search input fields.
- Input your search criteria, then click [Search Profiles].
- You're done!